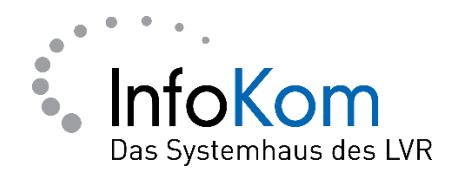

# **Anmeldung an einem öffentlichen Hotspot**

Benutzeranleitung

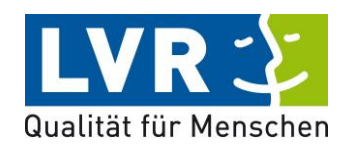

Version: 1.0.2

Stand: 08.11.2022

LVR InfoKom, Hermann-Pünder-Straße 1, D-50679 Köln

Tel.: 0221 809 4444

Internet: www.infokom.lvr.de

Alle Rechte vorbehalten.

Obwohl das Dokument mit großer Sorgfalt erstellt und geprüft wurde, können Fehler nicht vollkommen ausgeschlossen werden. Fehlerhinweise werden gerne unter Angabe des Dokumentes seitens der Autoren/innen unter o. a. Anschrift entgegengenommen.

# **Inhaltsverzeichnis**

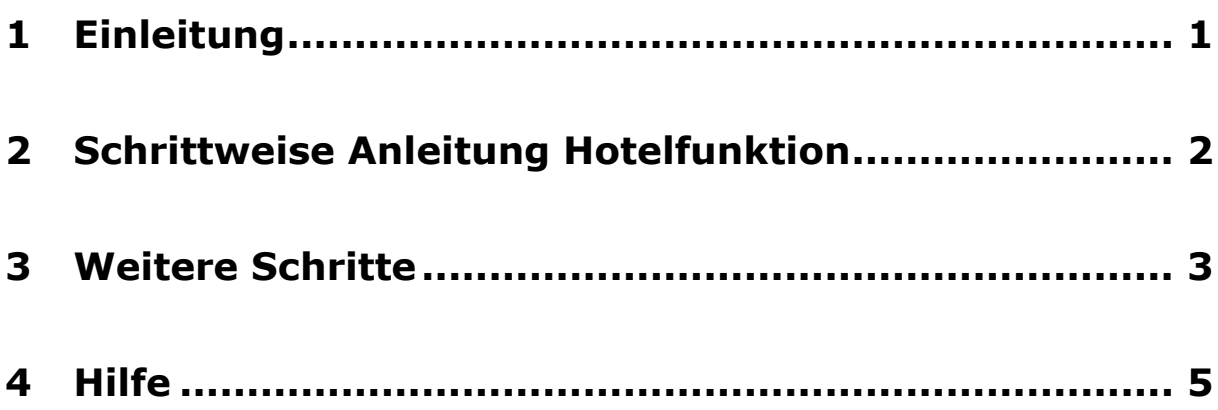

## <span id="page-3-0"></span>**1 Einleitung**

Für die Nutzung von öffentlichen Hotspots ist meistens eine vorherige Eingabe von Daten und die Bestätigung der Kenntnisnahme von Datenschutzbestimmungen notwendig. LVR Notebooks sind jedoch im externen Netz so abgeschottet, dass selbst die Verbindung zu den Servern, auf denen diese sogenannten "Captive Portals" laufen, nicht hergestellt werden kann.

Die Client-Firewall von Trellix bietet die Möglichkeit, das Firewall Regelwerk für eine bestimmte Zeit etwas abzuschwächen, sodass eine Anmeldung am Captive Portal möglich ist. Im Folgenden sind die nötigen Schritte aufgeführt, um die "Zeitbeschränkten Firewall-Gruppen" zu aktivieren.

Wenn der Aufruf des Captive Portals dennoch nicht möglich ist, sind im nächsten Kapitel weitere Schritte aufgeführt, mit denen es möglich sein sollte, sich anzumelden.

# <span id="page-4-0"></span>**2 Schrittweise Anleitung Hotelfunktion**

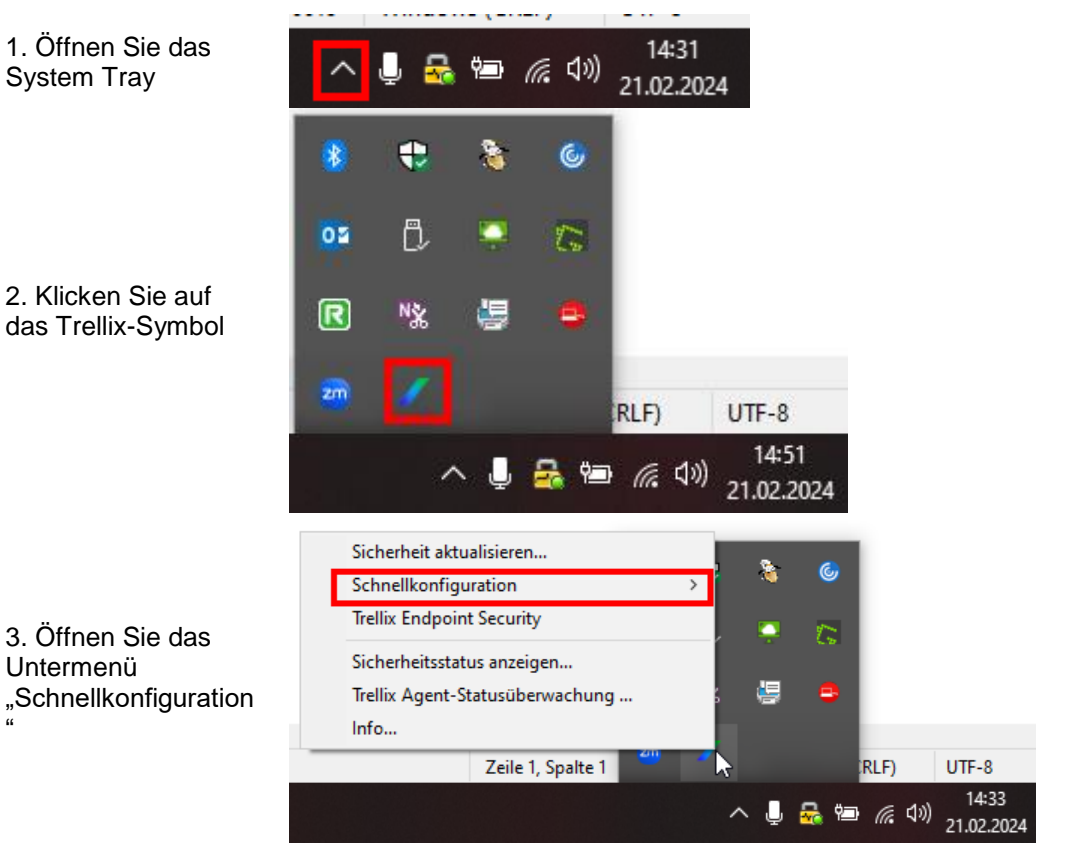

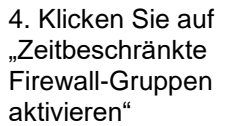

"

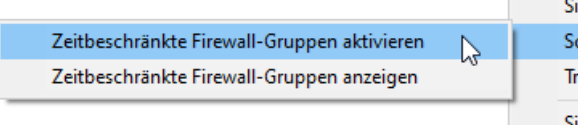

5. Um den Status der zeitbeschränkten Firewall-Gruppe abzufragen, können Sie auf "Zeitbeschränkte Firewall-Gruppen anzeigen" klicken

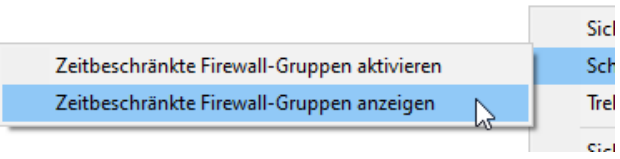

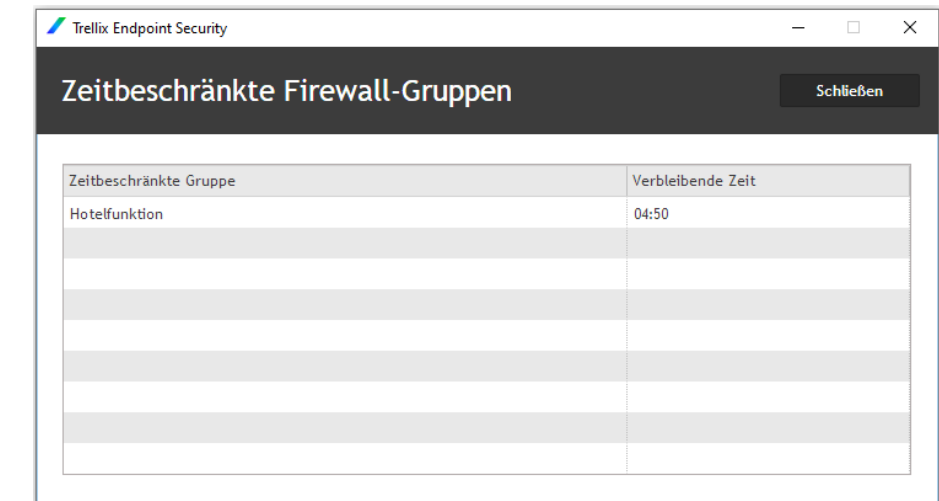

<span id="page-5-0"></span>**3 Weitere Schritte**

Dort wird angezeigt, welche Gruppe aktiv ist und wie lange sie noch aktiviert bleibt

Wenn die Verbindung zum Captive Portal mit den vorangegangenen Schritten nicht möglich ist, können die folgenden Schritte helfen.

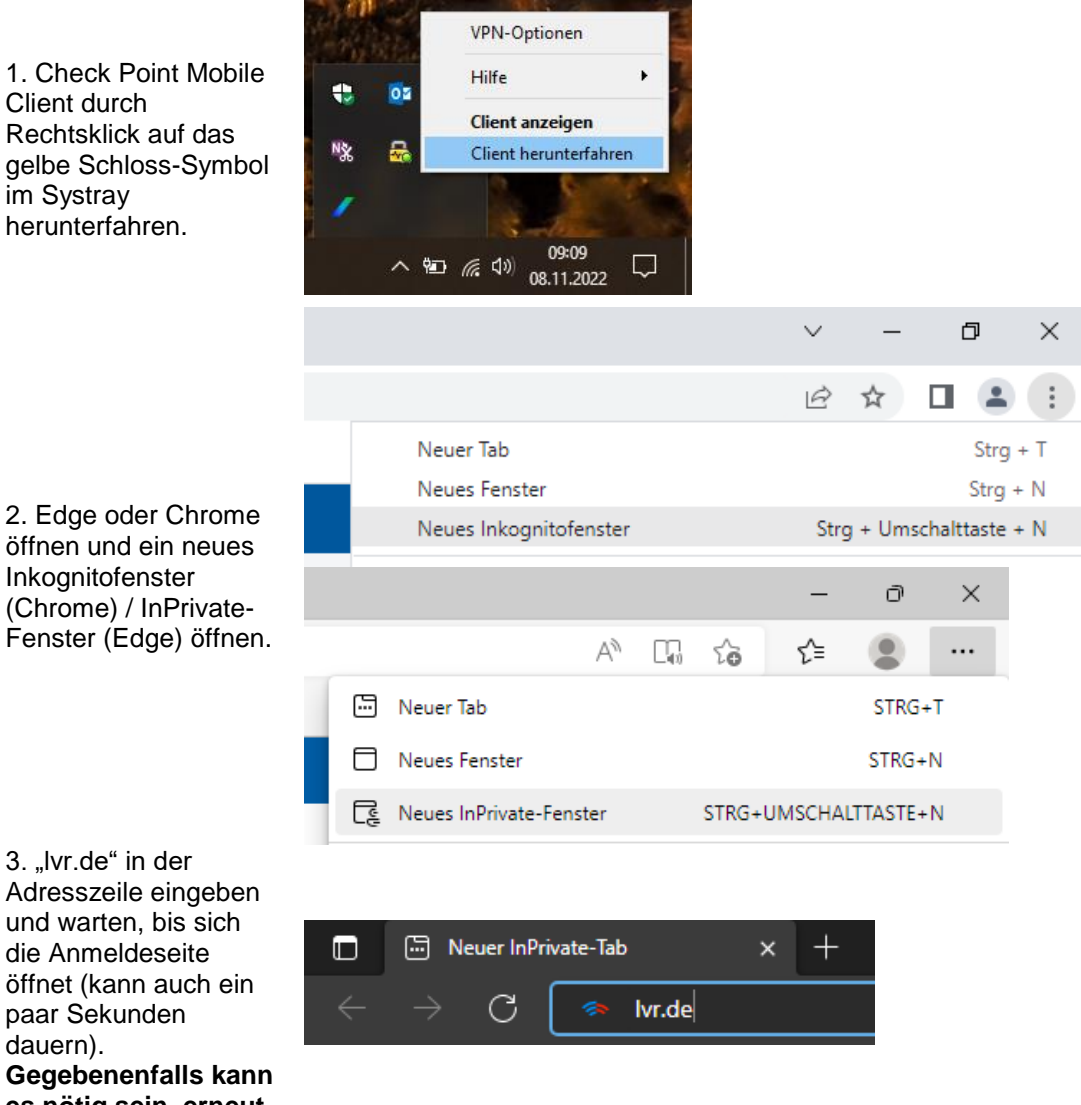

(Chrome) / InPrivate-Fenster (Edge) öffnen.

und warten, bis sich die Anmeldeseite öffnet (kann auch ein paar Sekunden dauern). **Gegebenenfalls kann** 

**es nötig sein, erneut** 

#### die "Hotelfunktion" **zu aktivieren, wenn bereits die 5 Minuten verstrichen sind.**

4. Nach erfolgreicher Anmeldung den VPN-Client neu starten. Um die App zu suchen, links unten auf das

Windows Symbol klicken und "Check Point Mobile" eingeben.

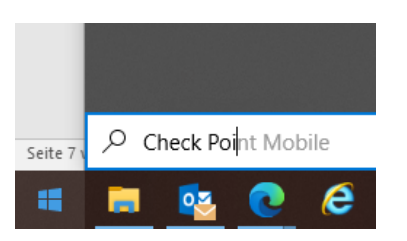

### <span id="page-7-0"></span>**4 Hilfe**

Wenn die Verbindung zum Captive Portal auch mit den oben beschriebenen weiteren Schritten nicht möglich ist, hilft es oft, sich auf einem anderen Gerät – zum Beispiel einem Diensthandy oder einem privaten Smartphone – mit dem Hotspot zu verbinden, um anschließend die URL der Anmeldeseite auf dem Dienstnotebook abzutippen. Dies hilft dann, wenn die Weiterleitung zur Anmeldeseite aus irgendeinem Grund nicht richtig funktioniert.

Bei Rückfragen oder Problemen wenden Sie sich bitte an:

#### **InfoKom Service Desk (ISD)**

Telefon: +49 221 809 4444 E-Mail: [isd@lvr.de](mailto:isd@lvr.de)